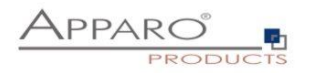

# Apparo Fast Edit

# Deployment of environments

Version 3.3.0

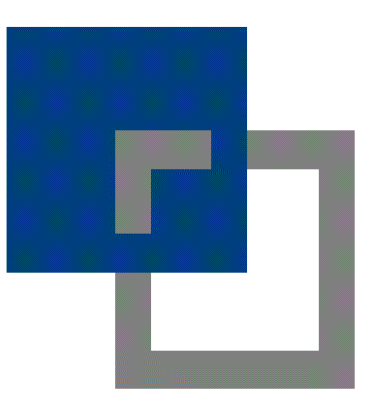

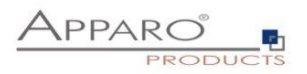

# **Table of content**

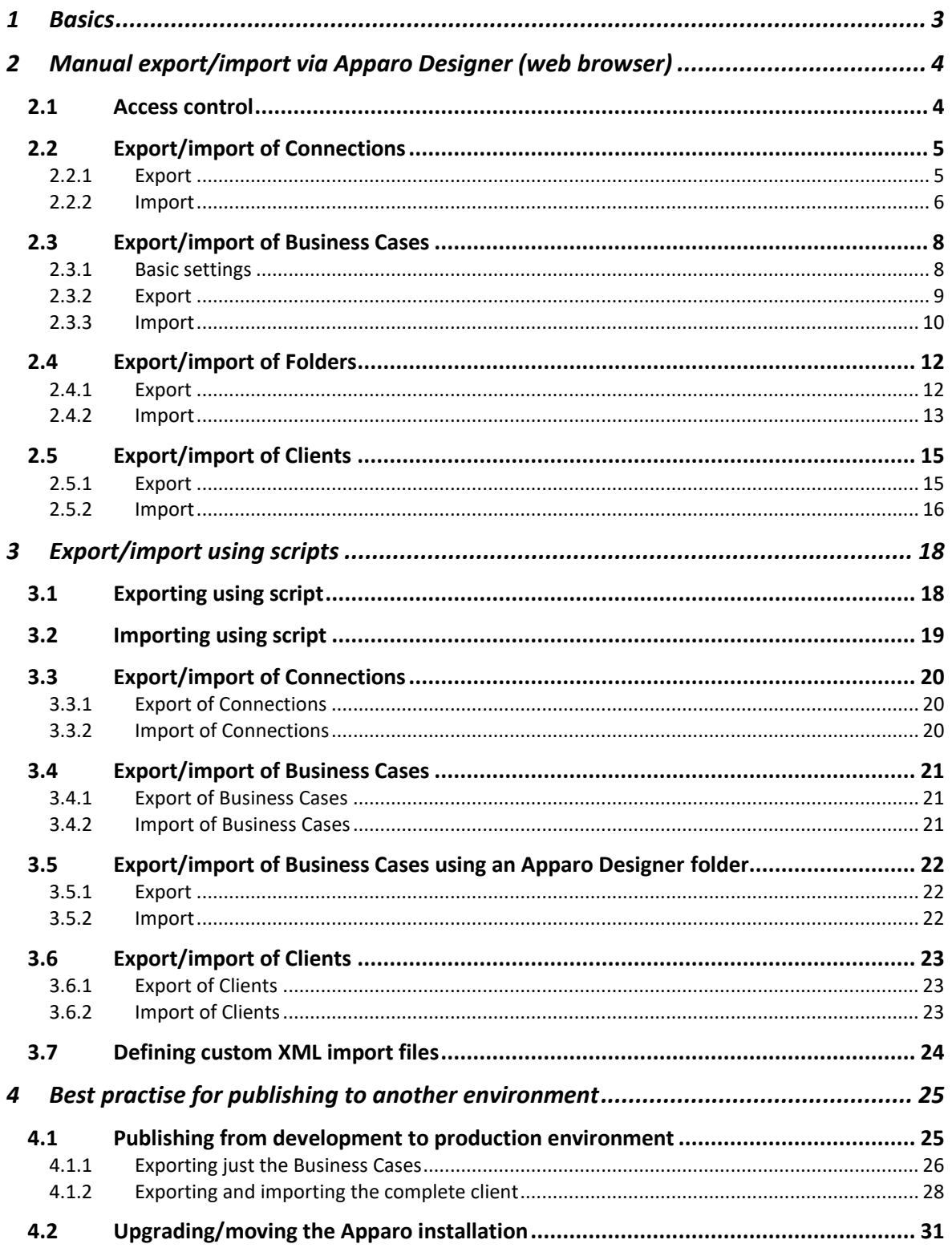

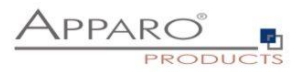

# <span id="page-2-0"></span>**1 Basics**

Apparo Fast Edit is ready for big and complex environments. Therefore, it is possible to use parallel different environments like

- Development
- Integration
- Production

and deploying the definitions from one environment to the next, manually or using scripts.

Definitions are XML files containing:

- Connections like database connections and email connections
- Business Cases
- Folders and content
- Clients
- Portal entries (if using Stand-Alone version)

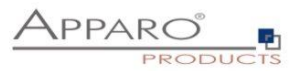

# <span id="page-3-0"></span>**2 Manual export/import via Apparo Designer (web browser)**

# <span id="page-3-1"></span>**2.1 Access control**

It is possible to export/import the definition in Apparo Designer via the web interface. If you want to export/import, you need the **necessary security role in the client settings**, access rights:

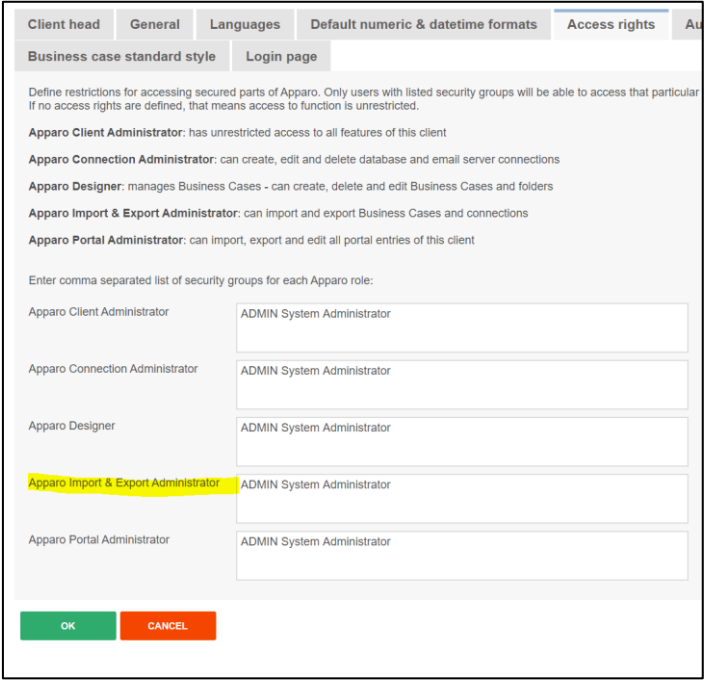

**If left empty, anyone can export/import definitions.**

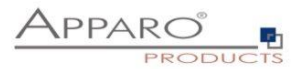

# <span id="page-4-0"></span>**2.2 Export/import of Connections**

# <span id="page-4-1"></span>2.2.1 Export

To export database or email connections simply select the connection(s) you want to export and click the export button:

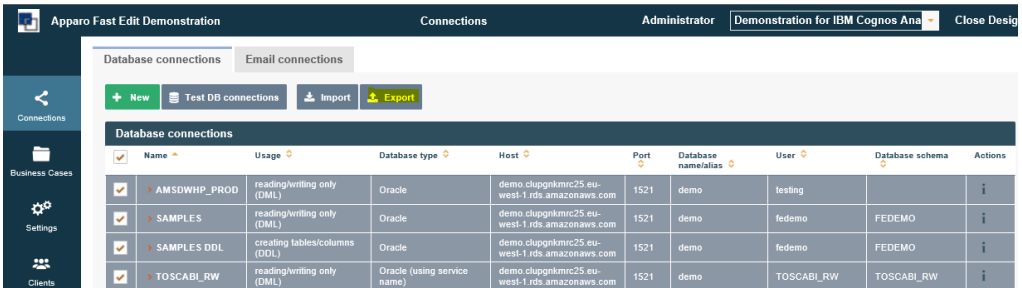

Depending on the browser you are using, you will see a dialog that allows you to save (as) the exported definitions:

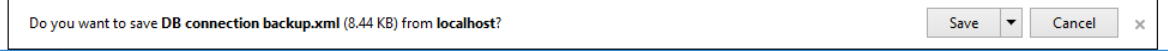

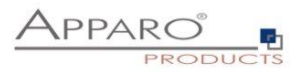

# <span id="page-5-0"></span>2.2.2 Import

To import existing database or email connections click the import button:

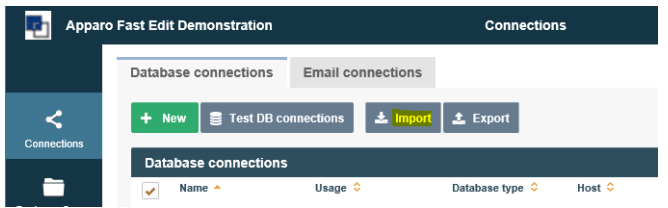

Then click browse:

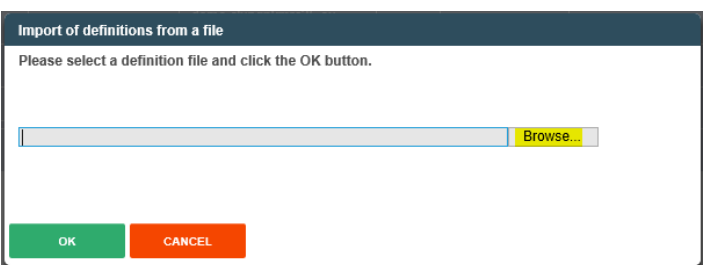

And select the connection definition and click on open:

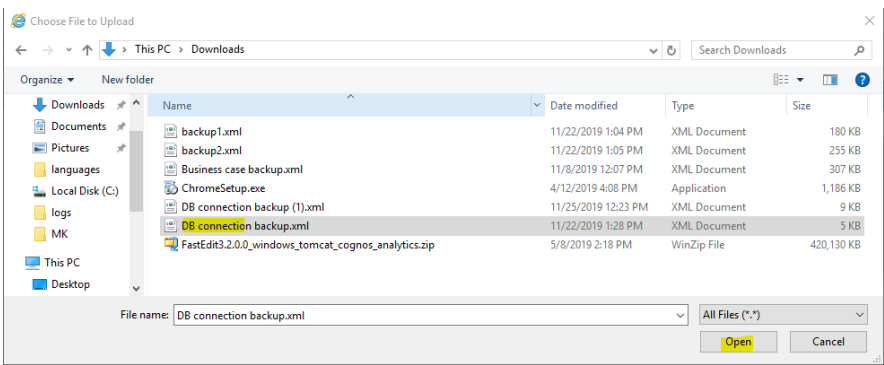

Then confirm with OK:

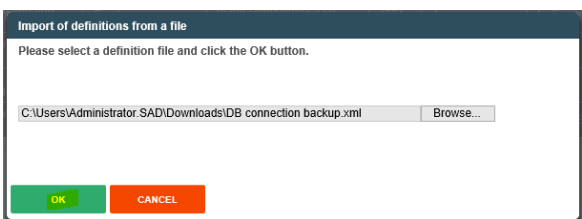

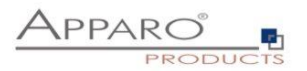

The final confirmation dialog appears.

You can select the containing connections you want to import, it also contains the option to overwrite existing connections (deactivated by default):

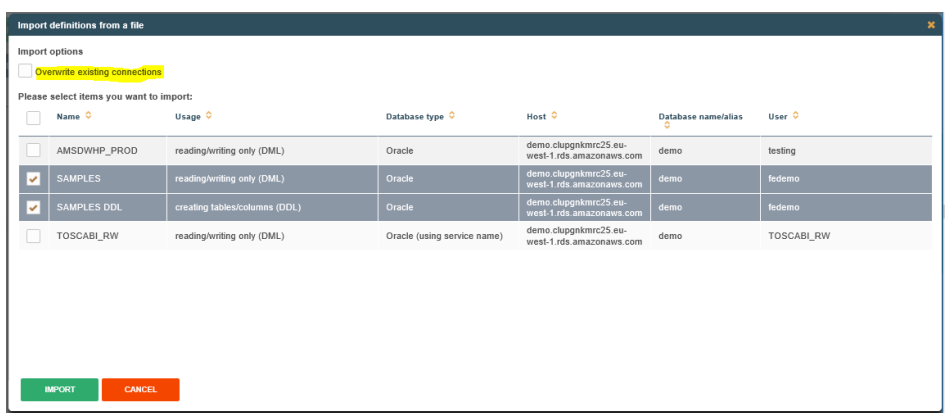

When clicking the import button, the selected connections will be imported, **but not overwritten by default if already existing.**

The summary shows what was imported and what was not:

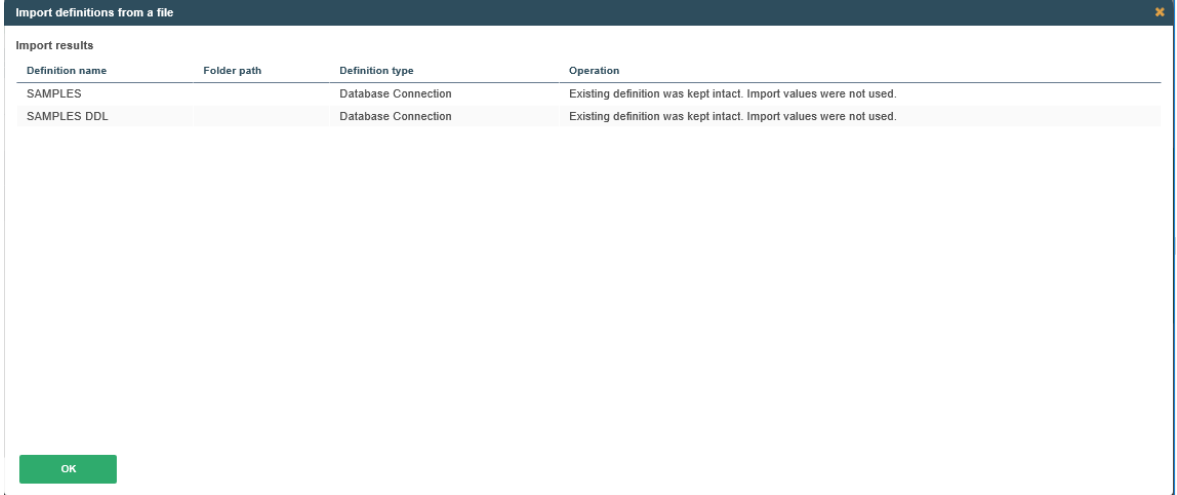

Both connections already exist and due to the missing overwrite option, the connections were not imported.

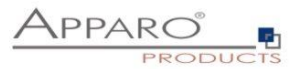

#### <span id="page-7-0"></span>**2.3 Export/import of Business Cases**

# <span id="page-7-1"></span>2.3.1 Basic settings

# **When exporting Business Cases, all corresponding connections (database connections, e-mail connections) are also exported.**

You can define in the client settings if the connection settings are exported **with the valid values too or not** (default: enabled):

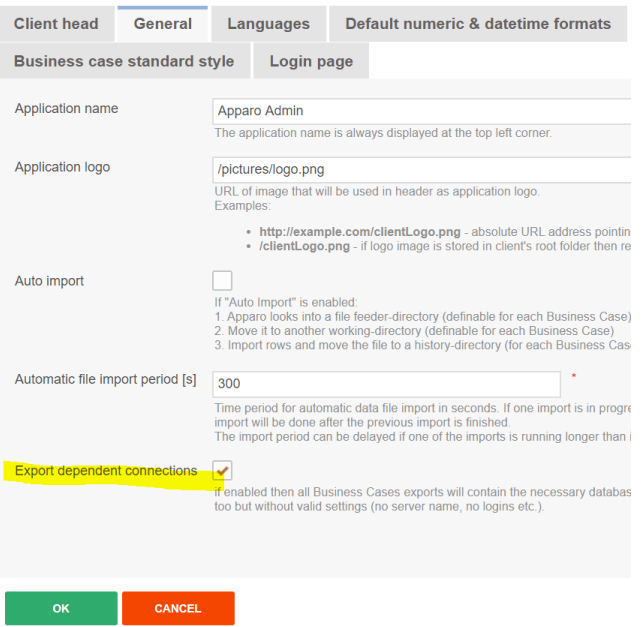

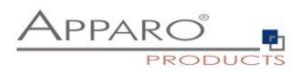

 $\blacksquare$ 

# <span id="page-8-0"></span>2.3.2 Export

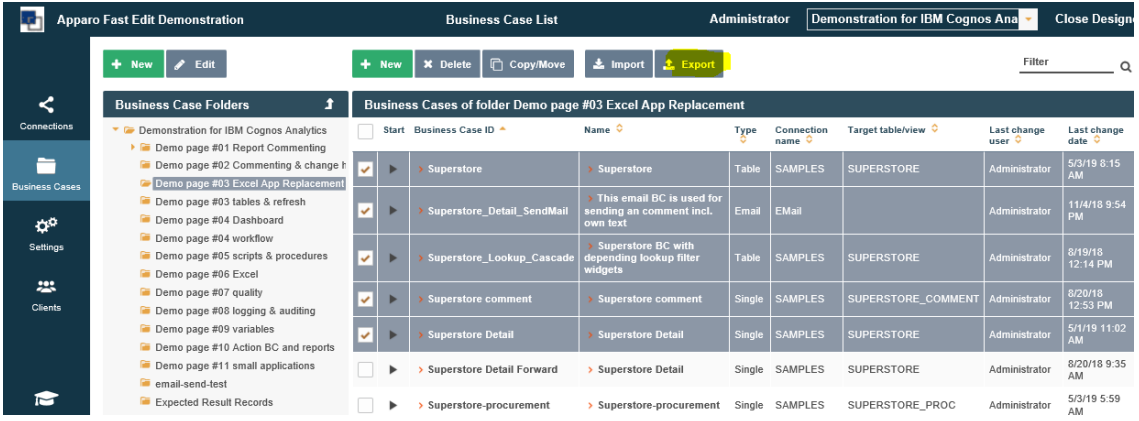

To export Business Cases, select them and click the export button:

Depending on the browser you are using, you will see a dialog that allows you to save (as) the exported definitions:

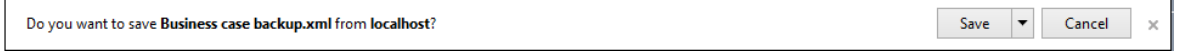

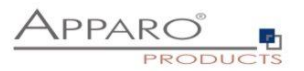

#### <span id="page-9-0"></span>2.3.3 Import

When importing a Business Case then all **new connections are created automatically**. If a connection is already **existing then it will be reused** and the import will **not** overwrite it by default.

To import Business Cases, click the import button.

The folder selection has no impact, Business Cases will be imported including their original folder structure:

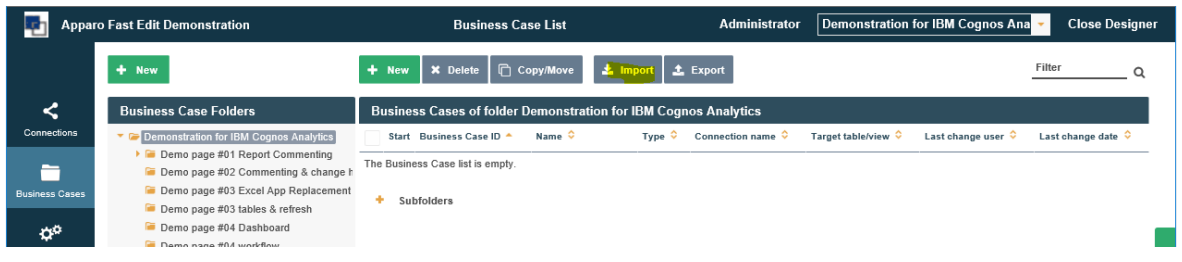

Then click browse:

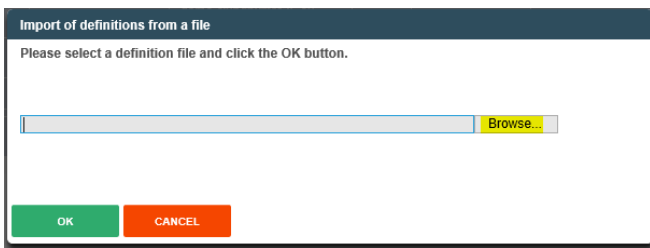

Then select the Business Cases definition file and click on open:

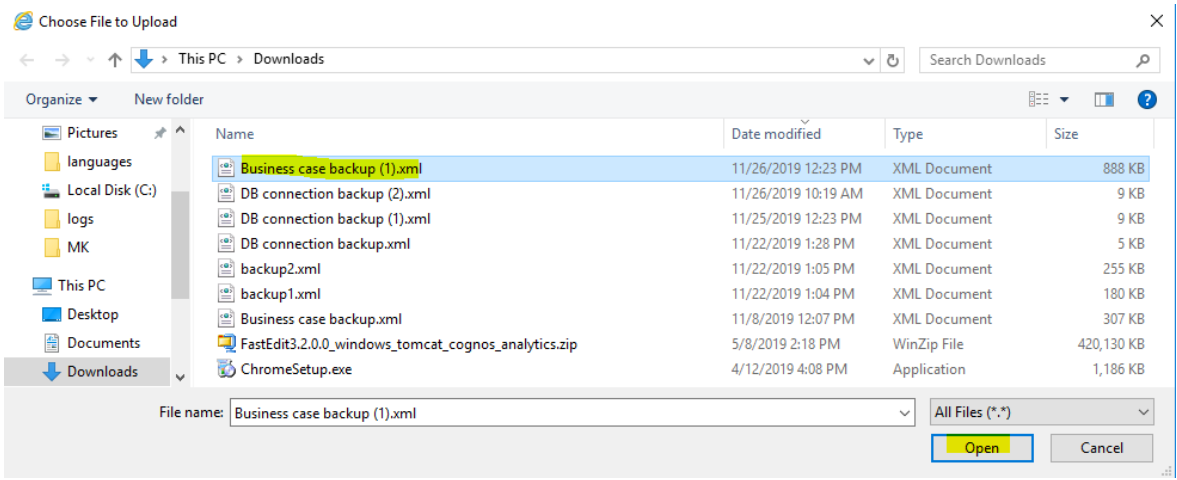

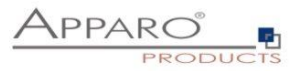

#### Confirm with OK:

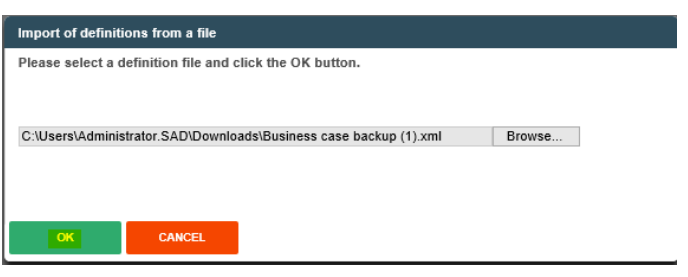

The final confirmation dialog appears.

You can select the containing Business Cases you want to import, it also contains the option to

- Overwrite existing Business Cases (activated by default)
- Overwrite existing connections (deactivated by default)
- Import security settings (activated by default)

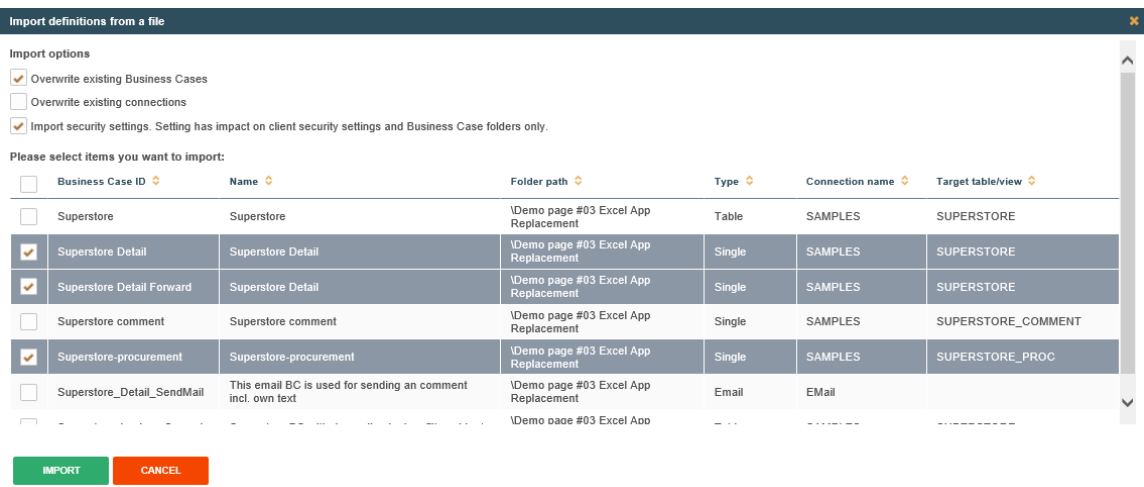

When clicking the import button, the selected Business Cases will be imported and overwrite old Business Cases by default.

#### **Corresponding connections are not overwritten by default.**

The summary shows what was imported and what was not:

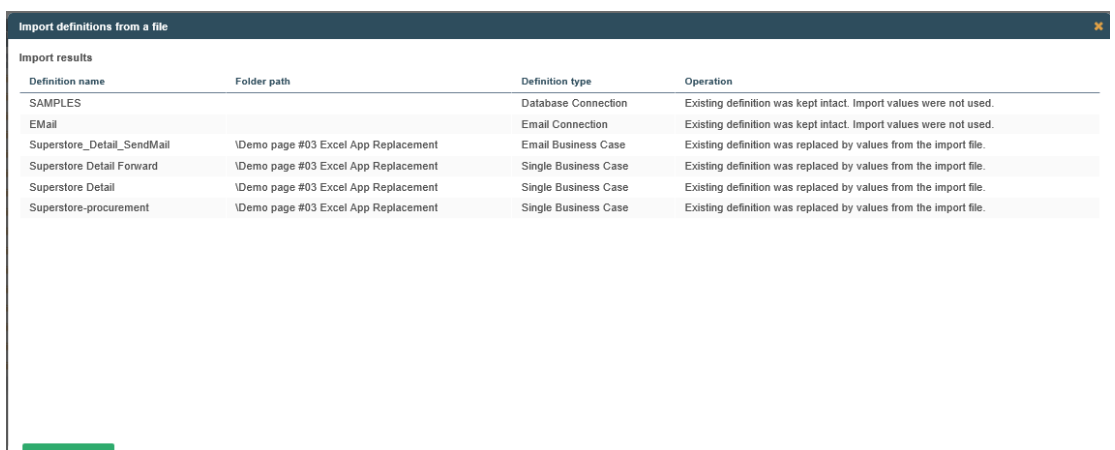

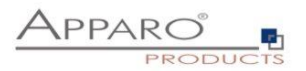

#### <span id="page-11-0"></span>**2.4 Export/import of Folders**

#### <span id="page-11-1"></span>2.4.1 Export

You can export whole folders, including all subfolders and Business Cases (and corresponding connections). Select in the folder pane on the left the folder which contains the folder(s) you want to export. Then click the plus symbol next to Subfolders in the Business Case view

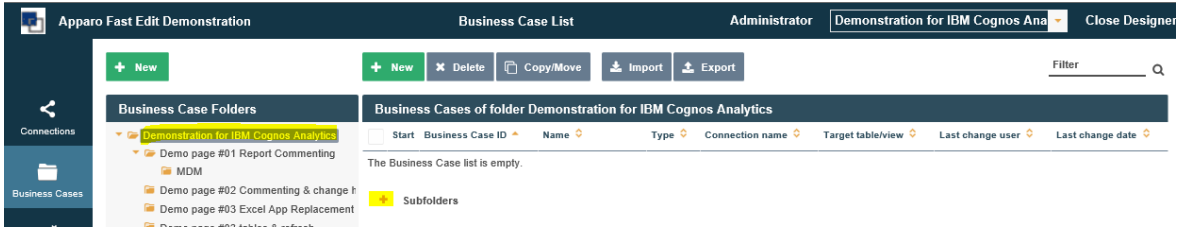

Then select the folders you want to export and click the export button:

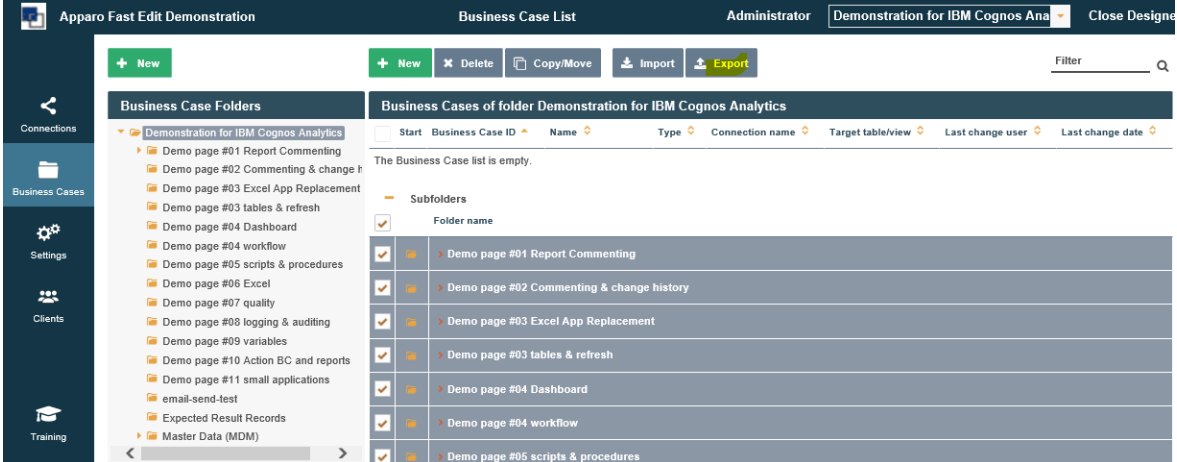

When selecting the client main folder and the select all checkbox in subfolders, you will export all Business Cases of the client.

Depending on the browser you are using, you will see a dialog that allows you to save (as) the exported definitions:

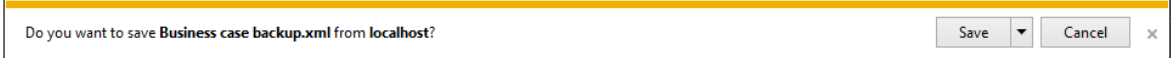

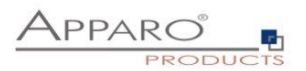

 $\times$ 

#### <span id="page-12-0"></span>2.4.2 Import

When importing a Business Case then all new connections are created automatically. If a connection is already existing then it will be reused and the import will **not** overwrite it by default.

To import Business Cases, click the import button.

The folder selection has no impact, Business Cases will imported including their original folder structure:

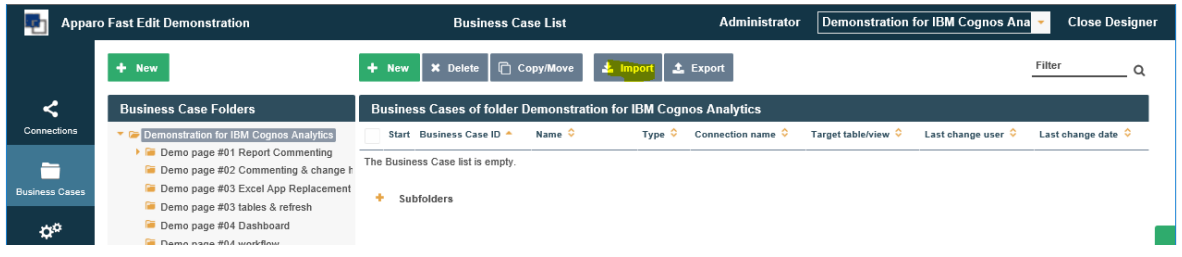

Then click browse:

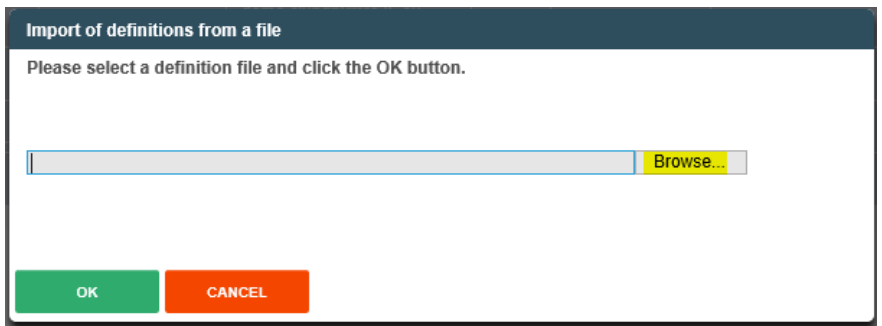

Then select the Business Cases definition file and click on open:

#### Choose File to Upload

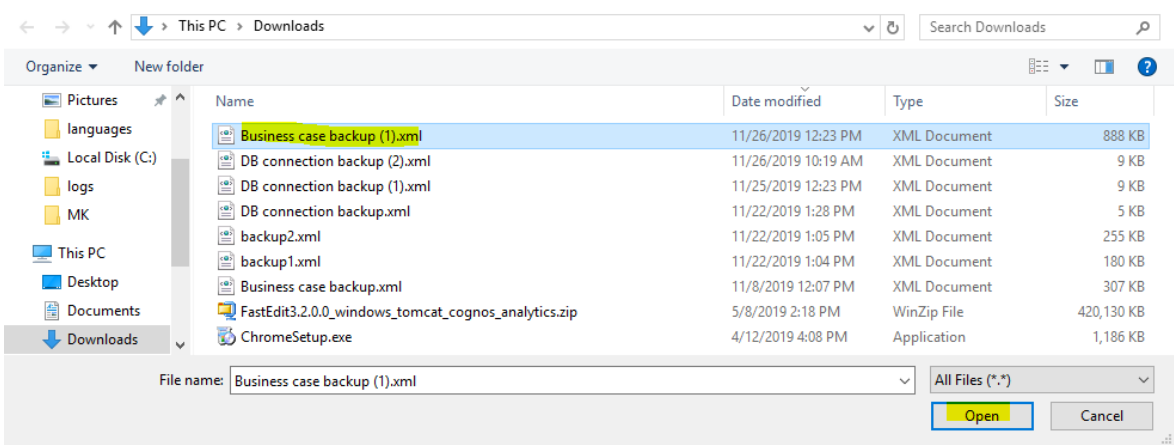

Confirm with OK:

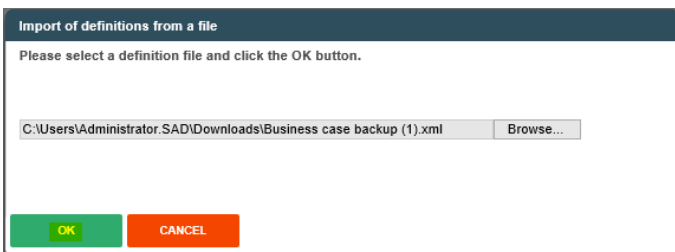

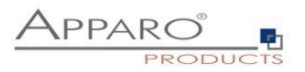

The final confirmation dialog appears.

You can select the containing Business Cases you want to import, it also contains the option to

- Overwrite existing Business Cases (activated by default)
- Overwrite existing connections (deactivated by default)
- Import security settings (activated by default)

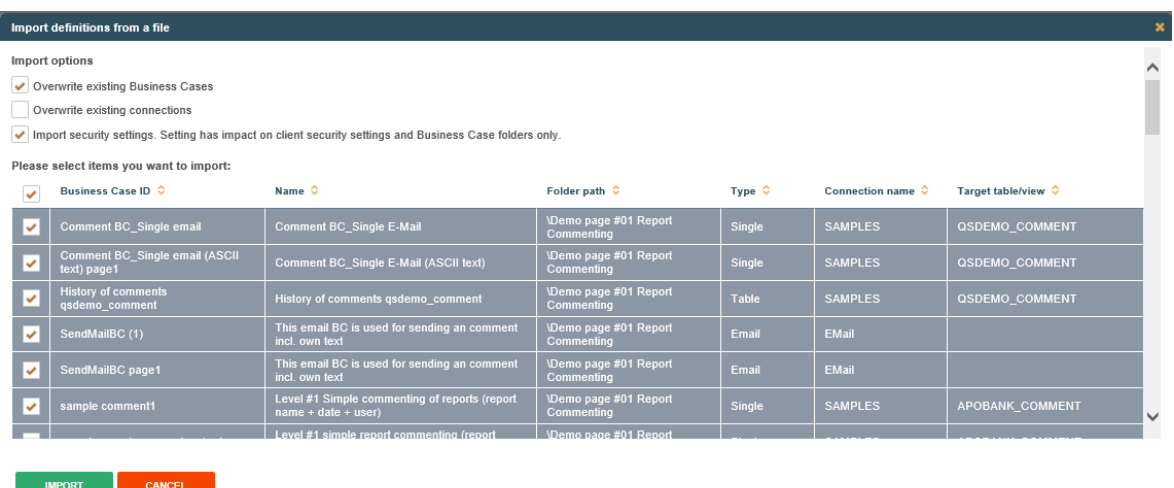

When clicking the import button, the selected Business Cases will be imported and overwrite old Business Cases by default.

Corresponding connections are not overwritten by default.

The summary shows what was imported and what was not:

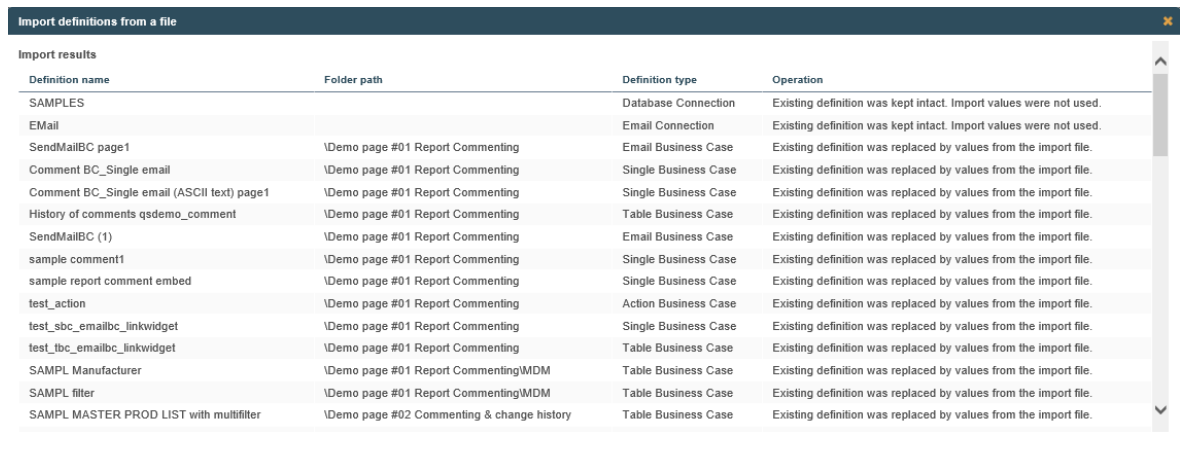

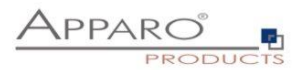

#### <span id="page-14-0"></span>**2.5 Export/import of Clients**

You can export and import whole clients, including the settings (e.g. color schema, security, languages), all Business Cases and connections. When importing a client, the old client will be dropped and recreated from the definition file.

#### <span id="page-14-1"></span>2.5.1 Export

You can export clients in the Clients menu. Select the clients you want to export and click the export button:

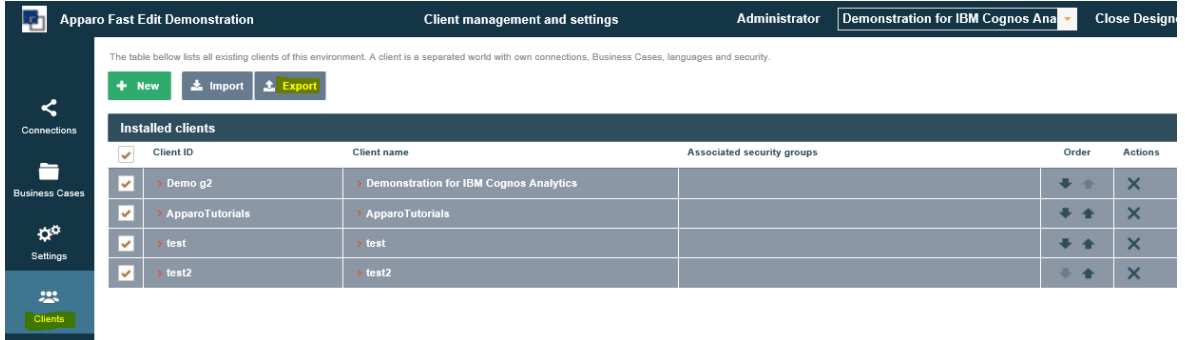

Depending on the browser you are using, you will see a dialog that allows you to save (as) the exported definitions:

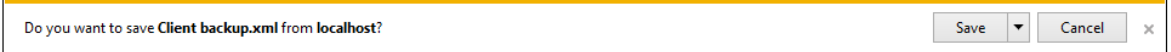

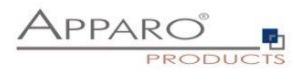

# <span id="page-15-0"></span>2.5.2 Import

When importing a client, the old client will be dropped and recreated from the definition file.

To import clients click the import button in the clients menu:

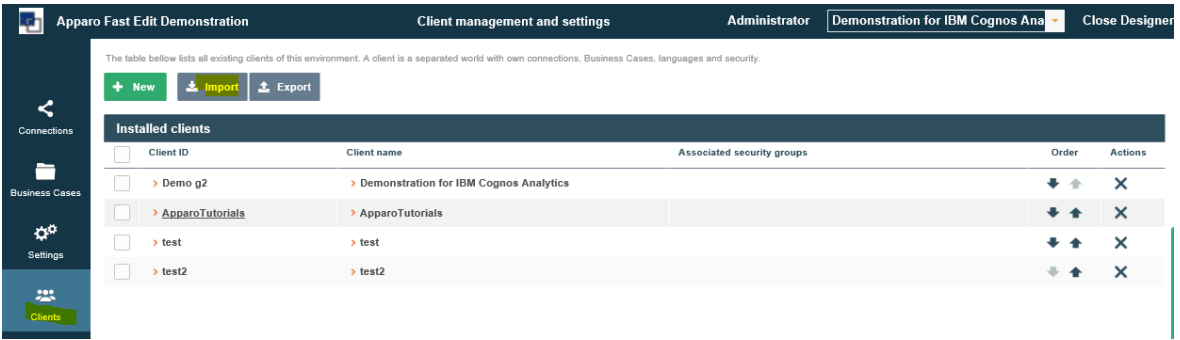

Then click browse:

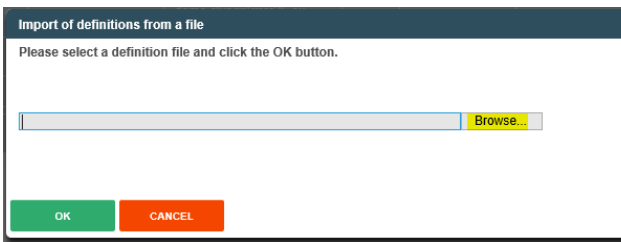

Then select the client definition file and click on open:

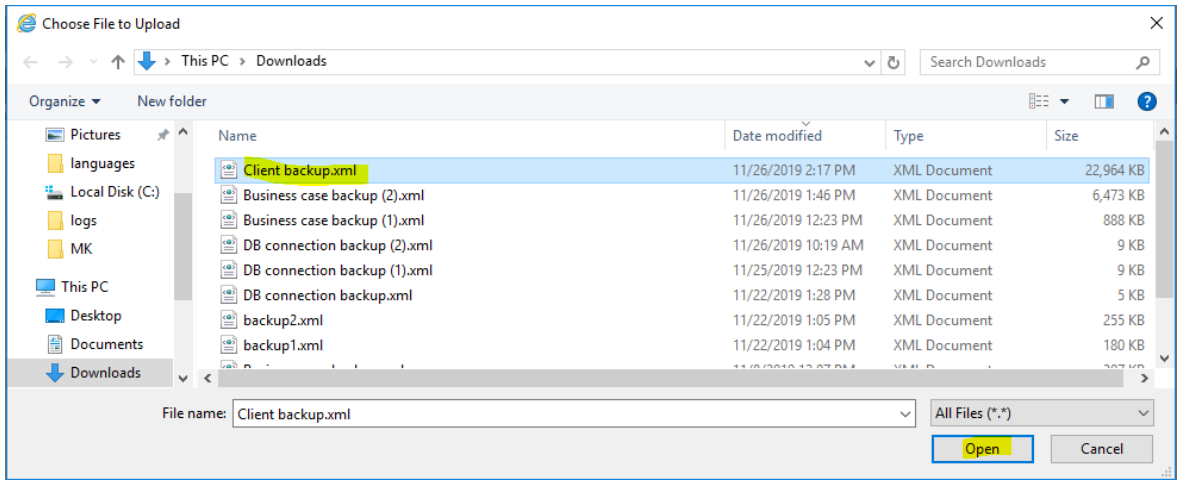

Confirm with OK:

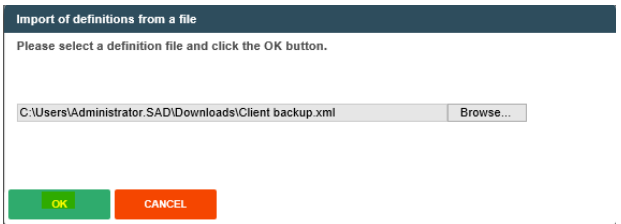

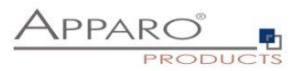

The final confirmation dialog appears.

You can select the containing clients you want to import, it also contains the option to

- Overwrite existing clients (activated by default) o Reusing connections if it is overwriting the complete client
- Import security settings (activated by default)

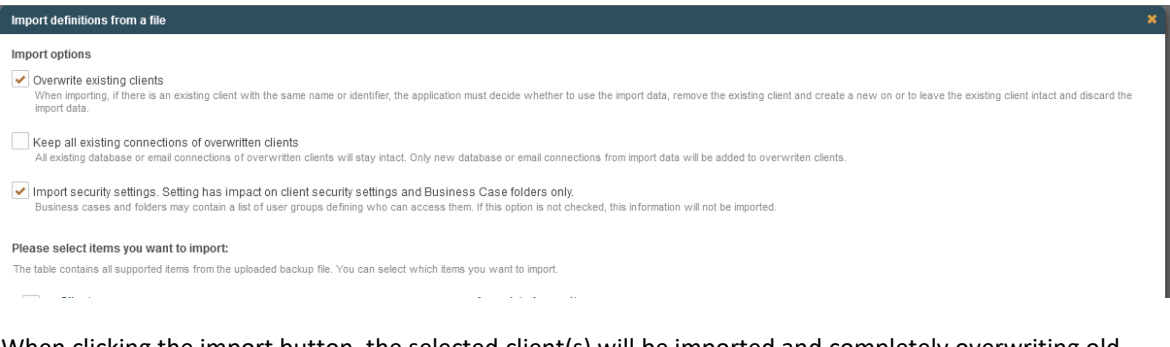

When clicking the import button, the selected client(s) will be imported and completely overwriting old clients.

The summary shows what was imported:

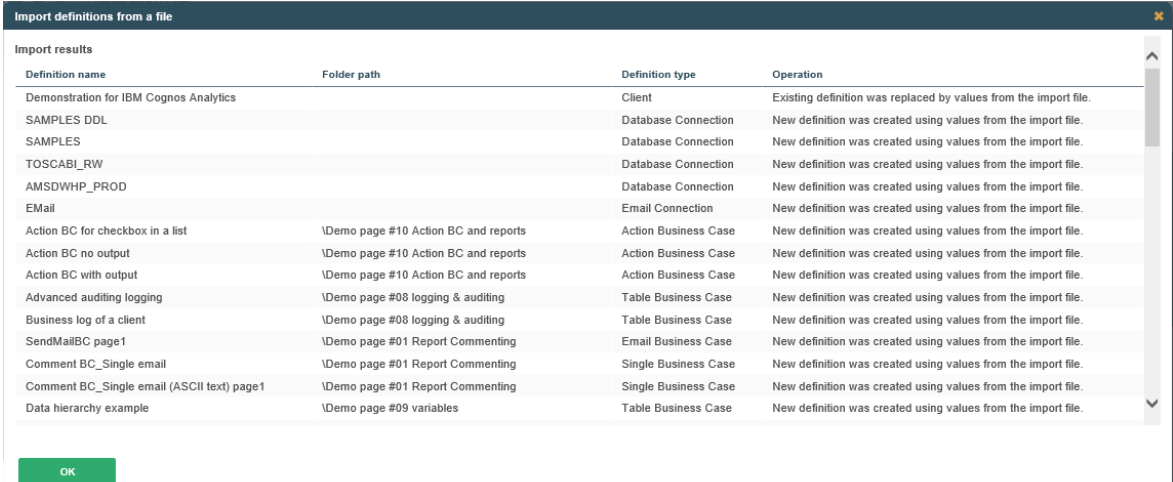

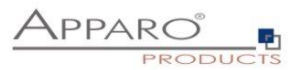

# <span id="page-17-0"></span>**3 Export/import using scripts**

You can use an import and export script (Windows and Linux) to automate the export/import process. **If blank characters are used in path specifications or names, they must be enclosed in quotation marks.**

Example: afe-export.bat -f "C:\ Apparo backups\backup\_test\_client.xml" -clientId "test client"

#### <span id="page-17-1"></span>**3.1 Exporting using script**

The export program is stored in the file directory "export": [APPARO\_HOME]\FastEdit\export

Use script **afe-export.bat** (Windows) or **afe-export.sh** (Linux)

(If you start the script without arguments then a list of all possible arguments is displayed)

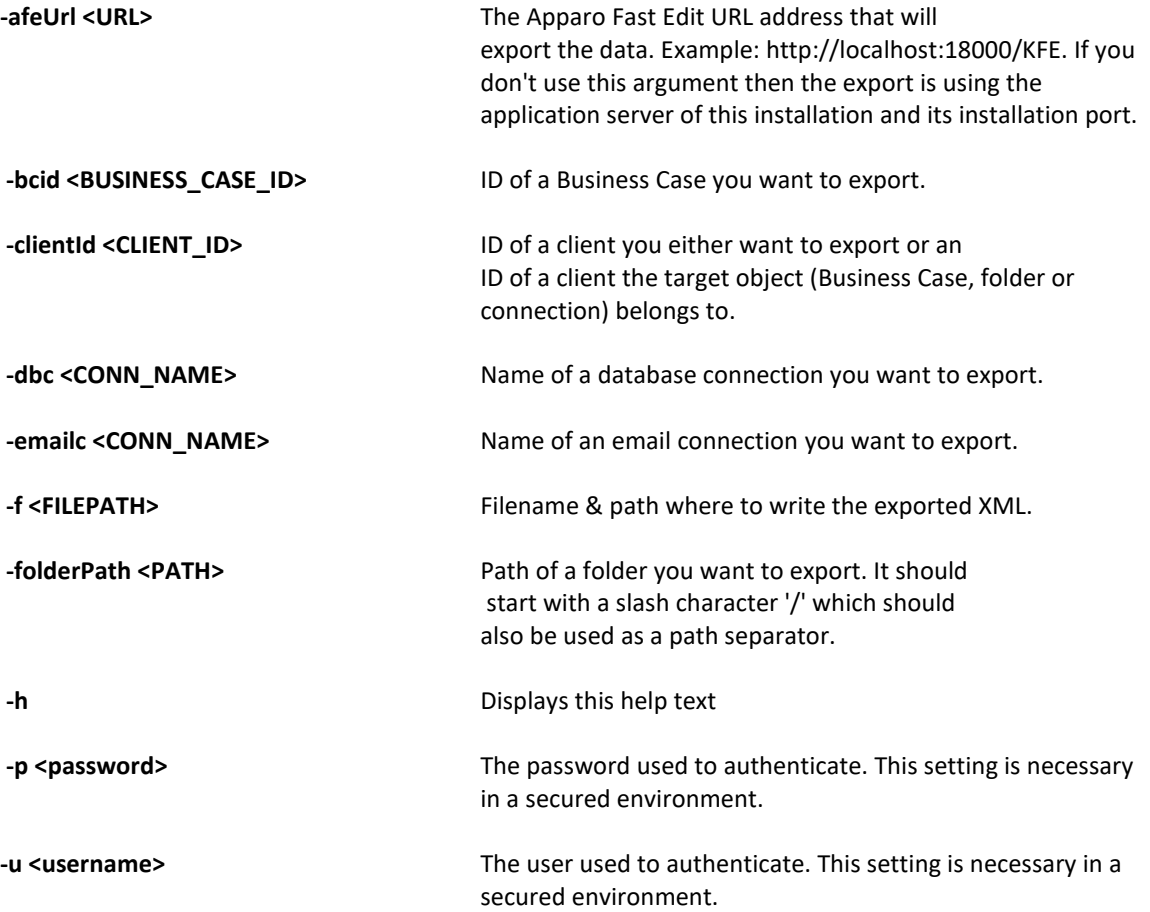

All export activities are logged server side in file directory logs, file afeexport.log

Samples:

**afe-export.bat –f \etc\definition.xml -clientId DemoClient**

**afe-export.bat -f c:\demo.xml -folderPath / -clientId Demo**

**afe-export -f c:\connections.xml -dbc % -clientId Demo**

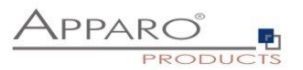

#### <span id="page-18-0"></span>**3.2 Importing using script**

The import program is stored in the file directory "import": [APPARO\_HOME]\FastEdit\import

Use the script **afe-import.bat** (Windows) or **afe-import.sh** (Linux) (If you start the script without arguments then a list of all possible arguments is displayed)

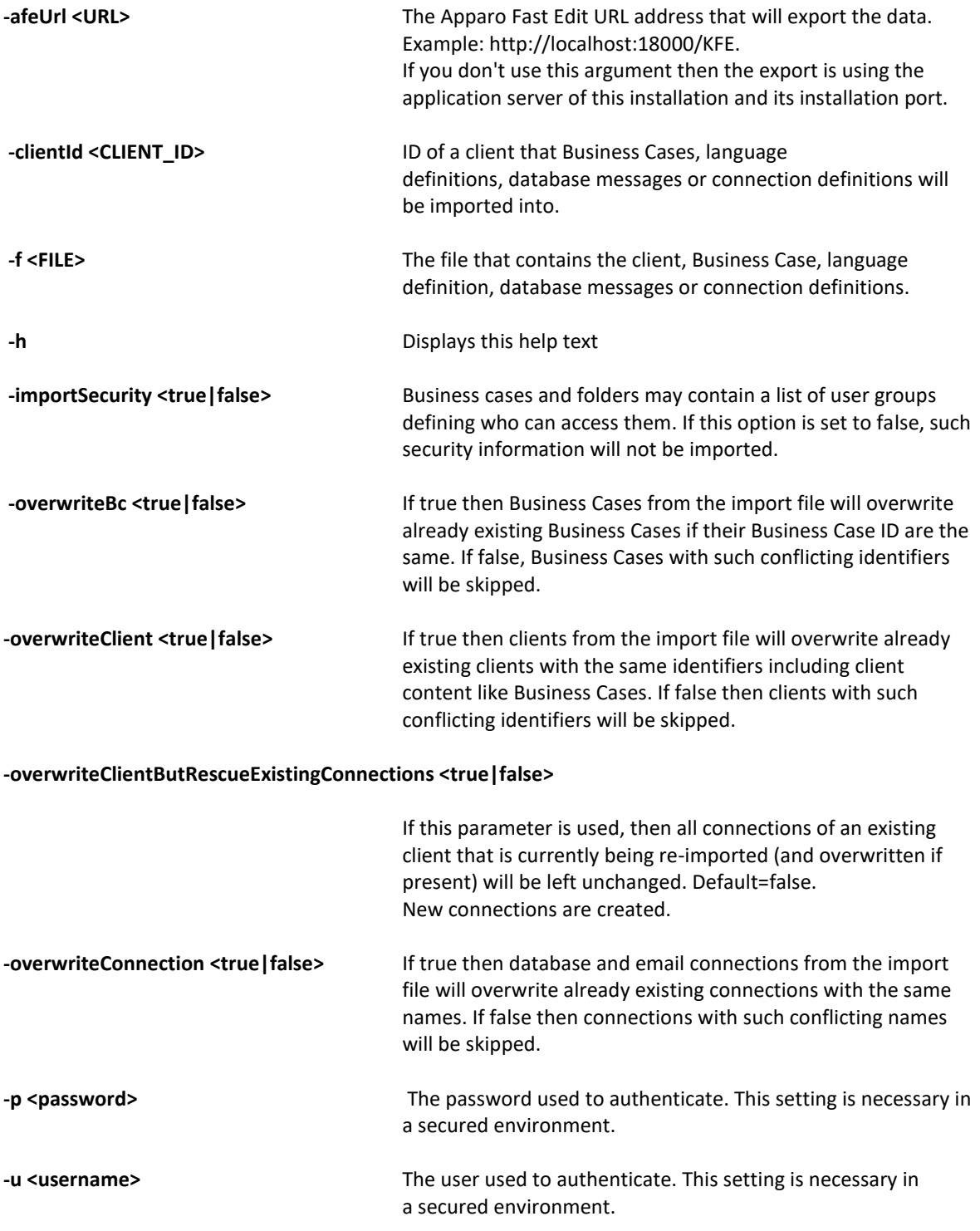

All import activities are logged server side in file directory logs, file afeimport.log

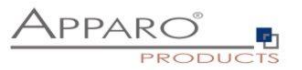

Sample:

#### **afe-import.bat –f \etc\definition.xml –u user\_name –p password XXX -clientId Sales**

#### <span id="page-19-0"></span>**3.3 Export/import of Connections**

**If blank characters are used in path specifications or names, they must be enclosed in quotation marks.** Example: afe-export.bat -f "C:\ Apparo backups\backup.xml" -clientId "test client" -dbc DB\_conn1

#### <span id="page-19-1"></span>3.3.1 Export of Connections

The export program is stored in the file directory "export": [APPARO\_HOME]\FastEdit\export] Use the script **afe-export.bat** (Windows) or **afe-export.sh** (Linux)

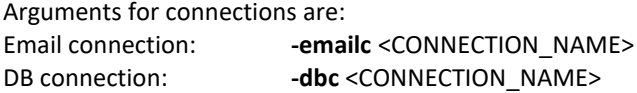

Example:

#### **afe-export.bat -dbc Databaseconnection1 -clientId Client1 -f C:\dbconn1.xml**

Exports the database connection 'Databaseconnection1' from client 'Client1' to the file c:\dbconn1.xml

You can use % and ? for the connection name too, e.g. % to export all connections or abc% for all connections that are starting with abc.

#### <span id="page-19-2"></span>3.3.2 Import of Connections

The import program is stored in the file directory "import": [APPARO\_HOME]\FastEdit\import] Use the script **afe-import.bat** (Windows) or **afe-import.sh** (Linux)

To verwrite an existing connection you need the argument: **-overwriteConnection true**

Example:

#### **afe-import.bat -f C:\dbconn1.xml -overwriteConnection true -client Demo**

Imports the database connection(s) from file dbconn1.xml into client "Demo".

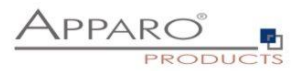

#### <span id="page-20-0"></span>**3.4 Export/import of Business Cases**

**If blank characters are used in path specifications or names, they must be enclosed in quotation marks.** Example: afe-export.bat -f "C:\ Apparo backups\backup.xml" -clientId "test client" -bcid Demo-BC1

#### <span id="page-20-1"></span>3.4.1 Export of Business Cases

The export program is stored in the file directory "export": [APPARO\_HOME]\FastEdit\export] Use the script **afe-export.bat** (Windows) or **afe-export.sh** (Linux)

Arguments for Business Cases are:

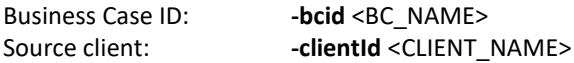

Example:

#### **afe-export.bat -clientId Client1 -bcid BC\_NAME -f C:\BC\_Backup1.xml**

Exports Business Case 'BC\_NAME' from client 'Client1' to the file BC\_Backup1.xml on C: Also exported are folder structure and depending db and email connections of this Business Case.

#### <span id="page-20-2"></span>3.4.2 Import of Business Cases

The import program is stored in the file directory "import": [APPARO\_HOME]\FastEdit\import] Use the script **afe-import.bat** (Windows) or **afe-import.sh** (Linux)

Example:

#### **afe-import.bat -f C:\BC\_Backup1.xml -clientId Demo**

Imports Business Case 'BC\_NAME' with original folder structure and depending connections (if not exists) from file BC\_Backup1.xml into client Demo.

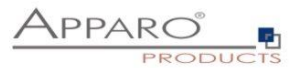

#### <span id="page-21-0"></span>**3.5 Export/import of Business Cases using an Apparo Designer folder**

It is possible to export complete folder structures of the Apparo Designer. That means all Business Cases that are stored in a folder and its sub folders.

#### <span id="page-21-1"></span>3.5.1 Export

The export program is stored in the file directory "export": [APPARO\_HOME]\FastEdit\export] Use the script **afe-export.bat** (Windows) or **afe-export.sh** (Linux)

Arguments for folders are:

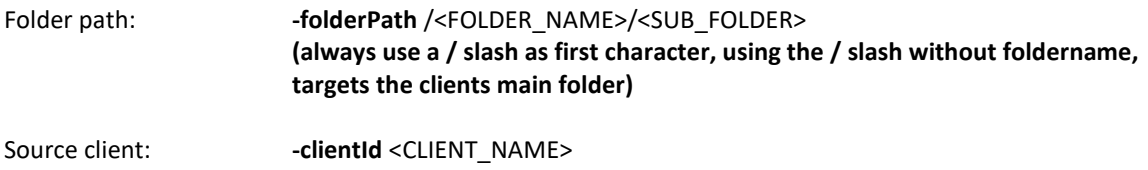

Example:

#### **afe-export.bat -clientId Client1 -folderPath / -f C:\Folder\_Backup1.xml**

Exports all folder, subfolders and containing Business Cases from client 'Client1' to the file Folder\_Backup1.xml on C:

Also exported are depending db and email connections.

#### <span id="page-21-2"></span>3.5.2 Import

The import program is stored in the file directory "import": [APPARO\_HOME]\FastEdit\import] Use the script **afe-import.bat** (Windows) or **afe-import.sh** (Linux)

**Example**: afe-import.bat -f C:\Folder\_Backup1.xml

Imports all folders, subfolders and containing Business Cases depending connections (if not exists) from file Folder\_Backup1.xml

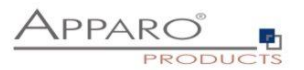

#### <span id="page-22-0"></span>**3.6 Export/import of Clients**

**If blank characters are used in path specifications or names, they must be enclosed in quotation marks.** Example: afe-export.bat -f "C:\ Apparo backups\backup.xml" -clientId "test client"

You can export and import whole clients, including the settings (e.g. color schema, security, languages), all Business Cases and connections. When importing a client, the old client will be dropped and recreated from the definition file.

#### <span id="page-22-1"></span>3.6.1 Export of Clients

The export program is stored in the file directory "export": [APPARO\_HOME]\FastEdit\export] Use the script **afe-export.bat** (Windows) or **afe-export.sh** (Linux)

Arguments for clients are: Source client: **-clientId** <CLIENT\_NAME>

Example:

#### **afe-export.bat -clientId Client1 -f C:\Client\_Backup1.xml**

Exports client 'Client1' to the file Client Backup1.xml on C: Exported are all client settings, (e.g. color schema, security, languages), folder structure, Business Cases and depending db and email connections.

#### <span id="page-22-2"></span>3.6.2 Import of Clients

When importing a client, the **old client will be dropped and recreated from the definition file**.

The import program is stored in the file directory "import": [APPARO\_HOME]\FastEdit\import] Use the script **afe-import.bat** (Windows) or **afe-import.sh** (Linux)

Example:

#### **afe-import.bat -f C:\Client\_Backup1.xml -client Demo**

Imports Client 'Client1' including the settings (e.g. color schema, security, languages), all Business Cases and connections from file Client\_Backup1.xml

Example 2

#### **afe-import.bat -f C:\Client\_Backup1.xml -client Demo -overwriteClientButRescueExistingConnections true**

Imports Client 'Client1' including the settings (e.g. color schema, security, languages), all Business Cases from file Client\_Backup1.xml. **All connections of the original client are kept intact**.

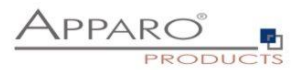

#### <span id="page-23-0"></span>**3.7 Defining custom XML import files**

You can import database and email connections definitions using custom xml files.

These files have encrypted settings – like database name.

If you want to write your own xml files then you must change following XML-setting first:

Set

<encryptedXmlData>**true**</encryptedXmlData>

To

<encryptedXmlData>**false**</encryptedXmlData>

What's the best way to do that?

- 1. Define own database connection in Apparo Designer
- 2. Export this connection into a xml file
- 3. Now you can see the expected xml structure
- 4. Change the encryptedXMLData tag

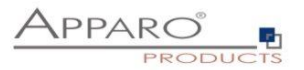

# <span id="page-24-0"></span>**4 Best practise for publishing to another environment**

#### <span id="page-24-1"></span>**4.1 Publishing from development to production environment**

Ideally, the development and production systems match, except for the database connections. The easiest way is if the schema and table names are identical and just the database name/server is different.

In this case, when transferring developed Business Cases from development to production, we recommend the following ways:

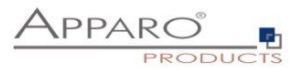

#### <span id="page-25-0"></span>4.1.1 Exporting just the Business Cases

- Create a client on target environment with the necessary settings, languages and database connections that are accessing the **production** data.
- Export all Business Cases to be transferred, either as single BC export or using the folder export.
- Import the Business Cases into the target environment.

# Example:

Export all Business Cases that are in the Apparo Designer folder (and sub folders) of "**controlling**":

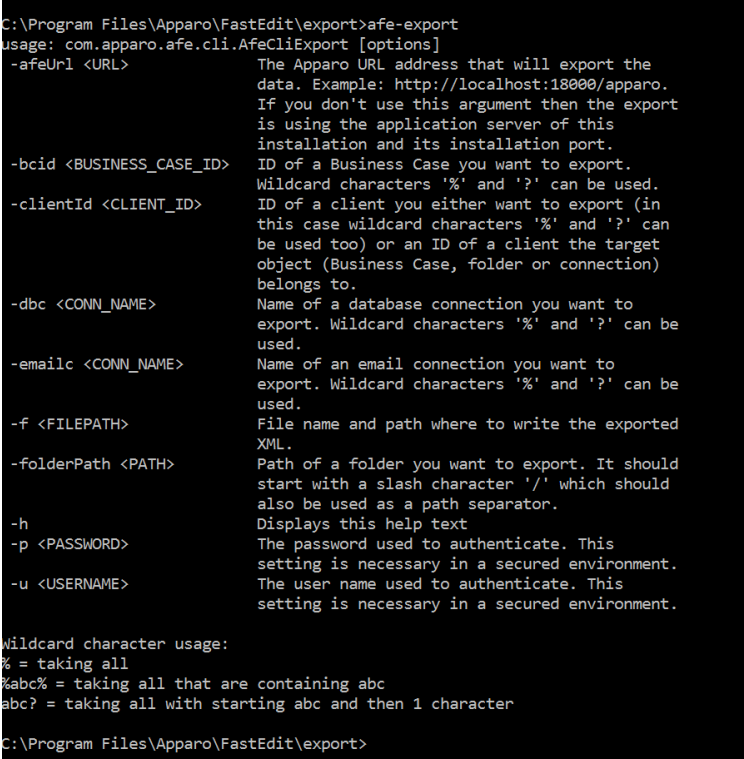

# **afe-export -f c:\businessCases.xml -clientId "Client 1" -folderPath /controlling**

and then import it into the production environment with:

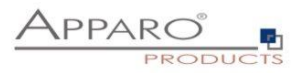

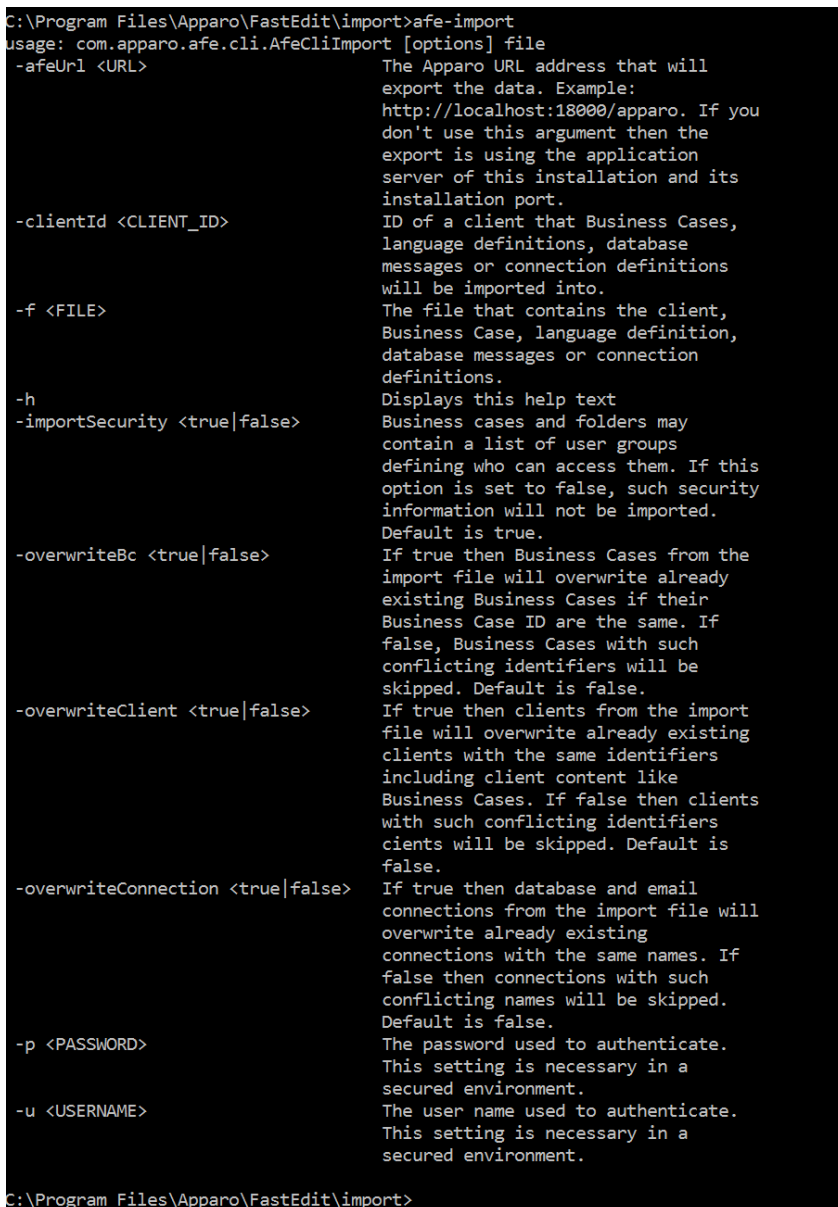

# **afe-import -f c:\businessCases.xml -clientId "Client 1" -overwriteBc true -overwriteConnection false**

Hint: If you use the Stand-Alone version of Apparo then you must use the -u and -p parameters too.

Important: All used **database connections/eMail connections** in the target environment are **NOT** overwritten because of the "overwriteConnection" parameter.

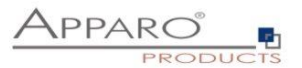

#### <span id="page-27-0"></span>4.1.2 Exporting and importing the complete client

Advantage: Using this way you can be sure that all Business Cases of a client are imported into the production environment.

#### **Preparation:**

- Create a new client on **development** environment with the necessary settings, languages and database connections that are accessing the development/test data
- **Import** the complete client into **production** environment
- **Update all database connections** and enter the settings for accessing the production data
- Now you can develop all Business Cases using the development environment

#### **Updating the client of the production environment:**

- **Export** the client of the **development** environment
- **Import** the client into the **production** environment and overwrite old client and rescue the already existing old production database connections with the setting "**overwriteClientButRescueExistingConnections true"**

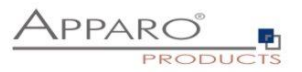

Example:

Export complete client "Client1":

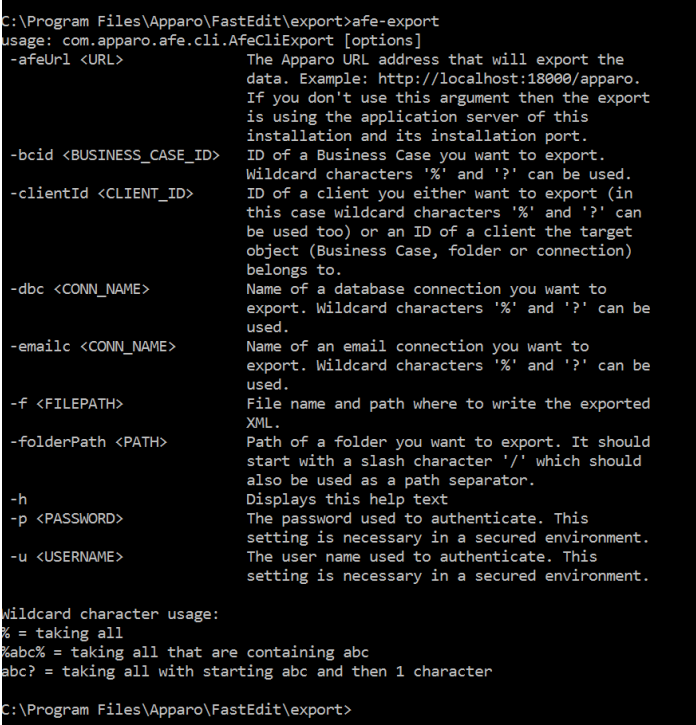

# **afe-export -f c:\businessCases.xml -clientId Client1**

and then import it into the production environment with:

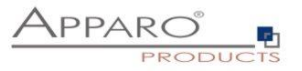

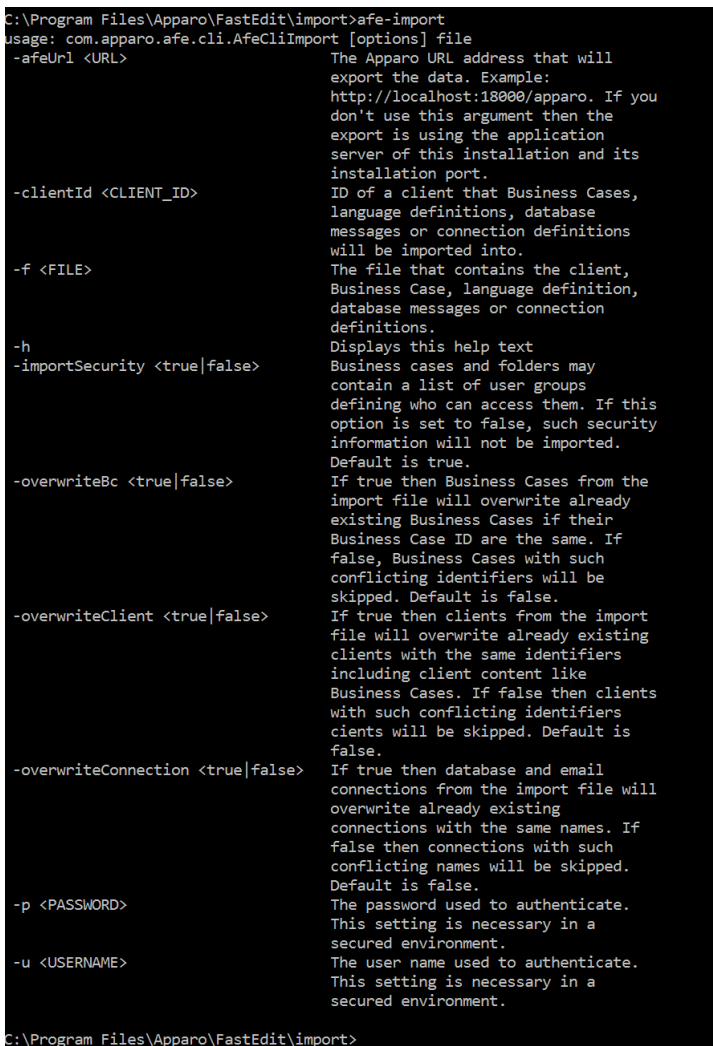

# **afe-import -f c:\businessCases.xml -clientId Client1**

Now you can change all database connections manually in the Apparo Designer.

If you want to **update** the **production** environment again with your updated Business Cases of the development environment:

**afe-import -f c:\Client1.xml -clientId Client1 -overwriteClientButRescueExistingConnections true**

**Result**: Your production environment has a copy of the **complete client of the development environment** and all **database connections are using production data**.

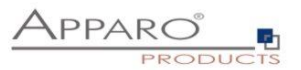

# <span id="page-30-0"></span>**4.2 Upgrading/moving the Apparo installation**

When moving to a new server or when upgrading to a new version, you want a 1:1 copy of the existing installation.

The best way to achieve this, is exporting all clients in the old environment and then importing all clients into the new environment.